# picnic SDK デザイン変更ガイド

SDKが提供する画面のデザイン変更に必要な画像ファイル

株式会社トリトメ

*2016/05/05*

アプリ全体の画面イメージ

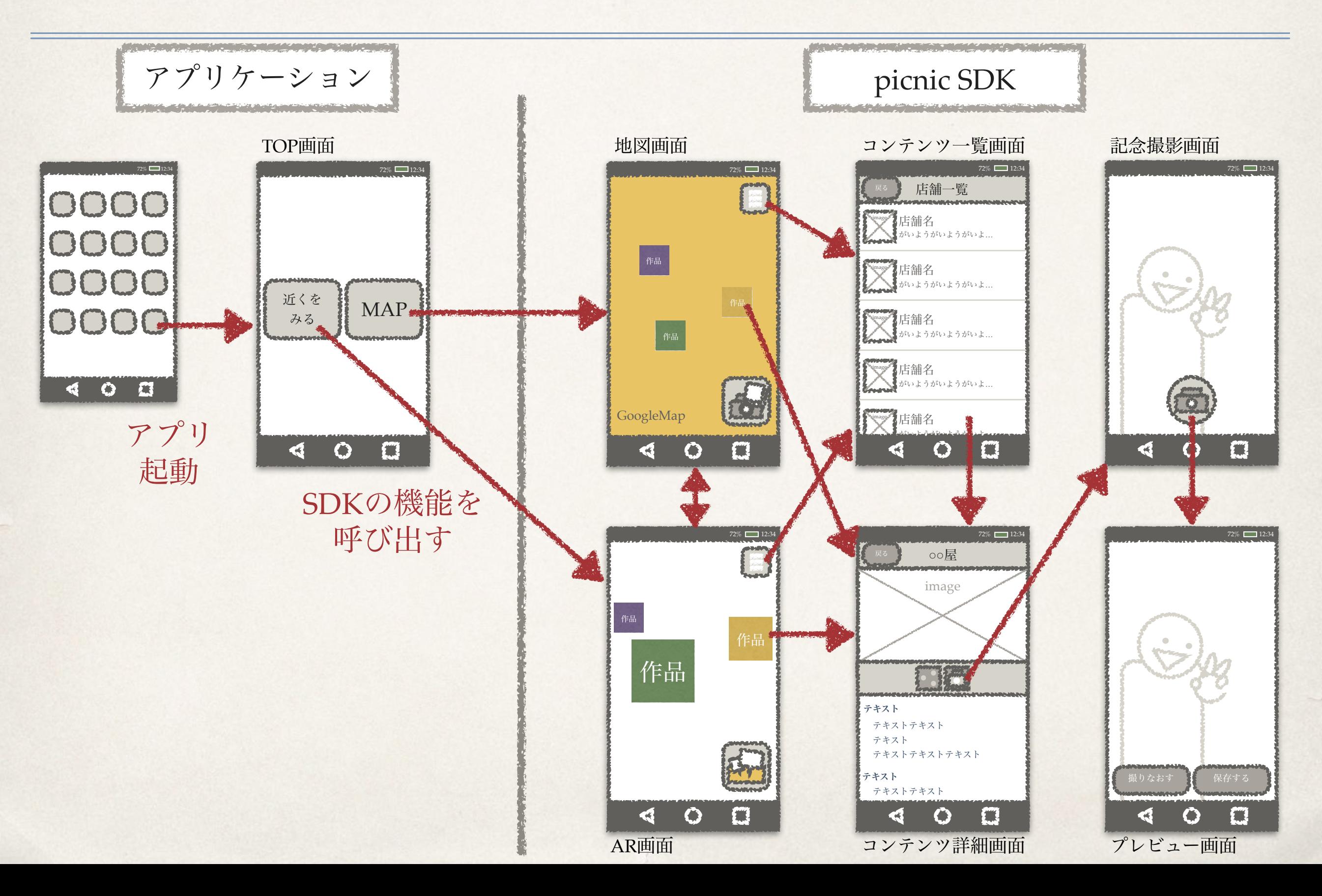

## picnic SDKの画面について

picnic SDKは主に6つの画面を提供しています。 それぞれの画面は、決まったルールの画像ファイルを用意することで デザインを変更することが可能です。

本資料では、画像ファイルのルールと作成時の注意点を記載しています。 作成した画像ファイルをアプリケーションに入れ込む方法については、 iOSまたはAndroidのチュートリアルを参照してください。

【picnic SDK チュートリアル】

[http://picnicapp.me/picnic\\_tutorial/](http://picnicapp.me/picnic_tutorial/)

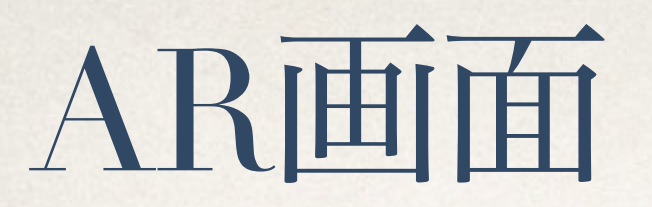

コンテンツの画像をARカメラ上に表示する画面です。

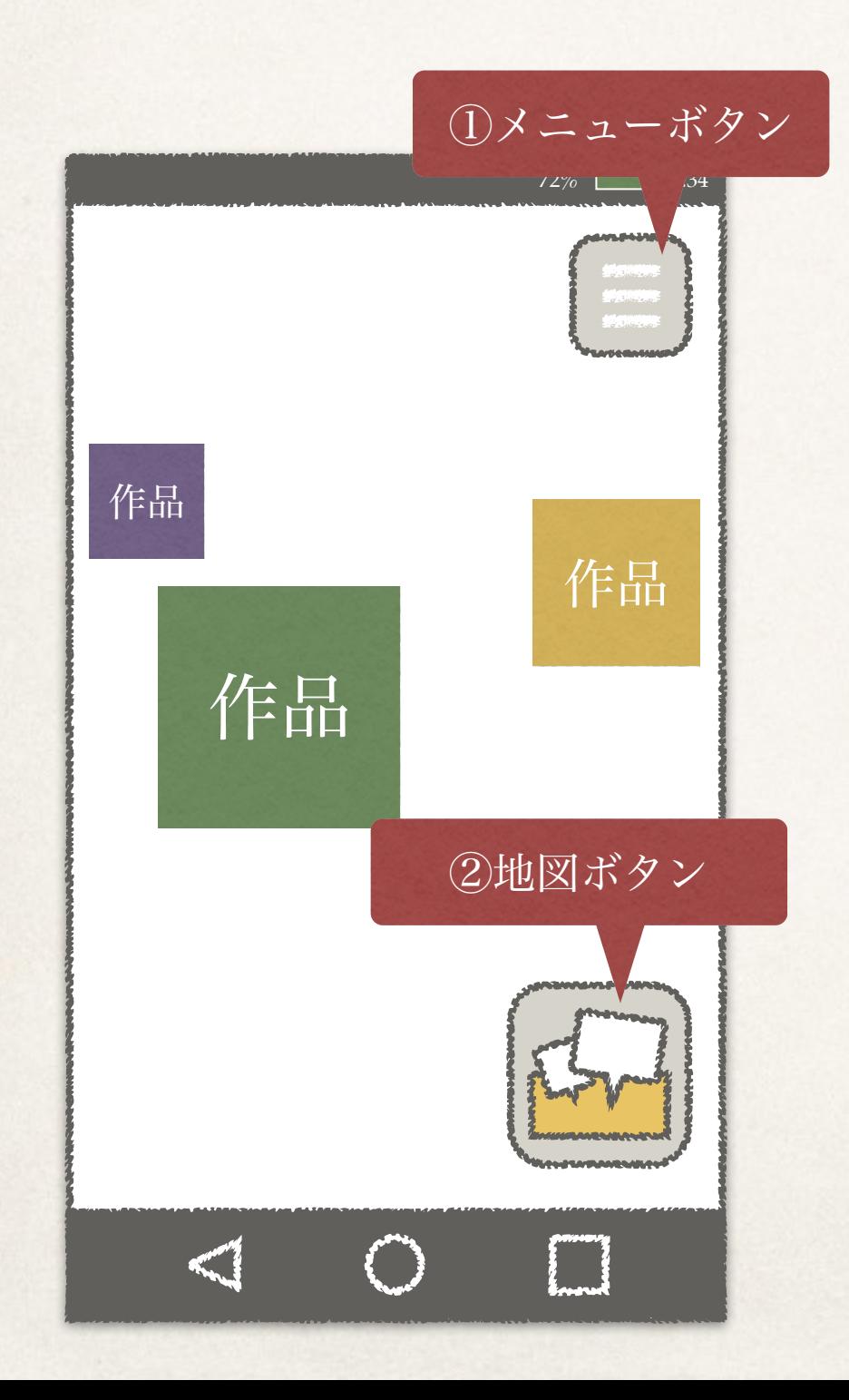

画像サイズ

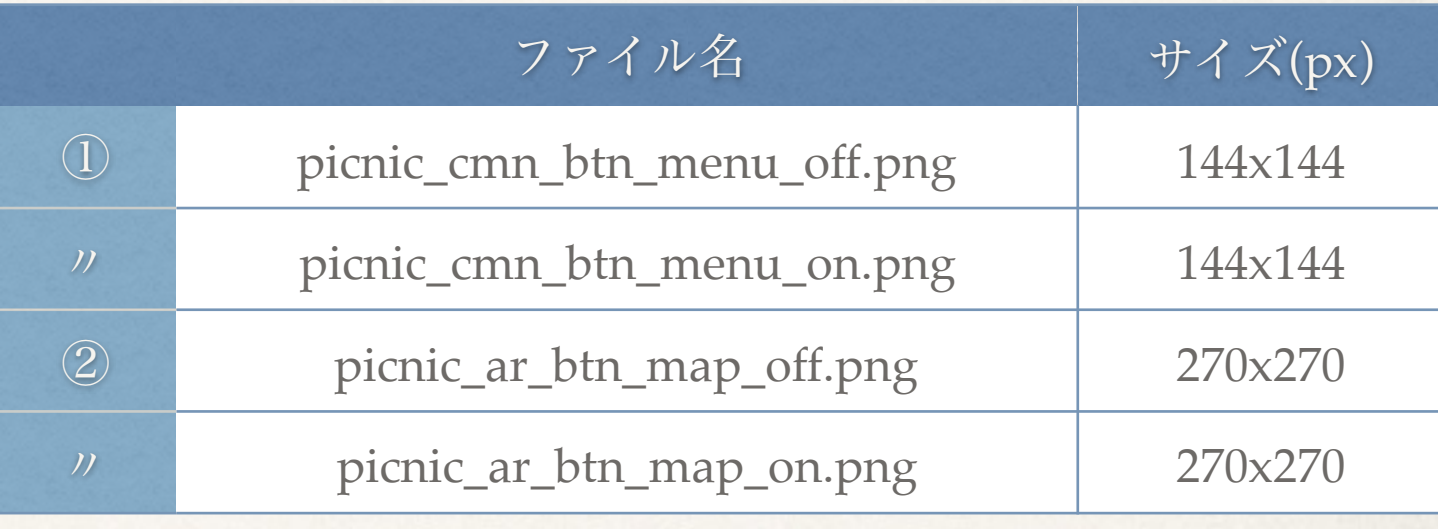

### 説明

①、②共に、指でタップしている時と離している時の画像 を作成してください。

②は「これを押すと地図画面に移動するんだな」と利用者 が直感的に分かる絵にしてください。

※画面の背面にカメラの映像が映っており、スマホの向きに合わせてカメ ラの前面にコンテンツの画像が浮かんで描画されます。ARの仕組みについ ては是非検索して調べてみてください。

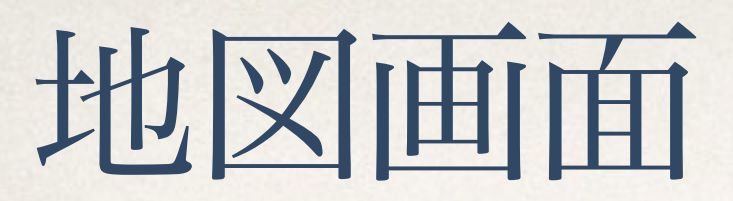

コンテンツの画像を地図上に表示する画面です。

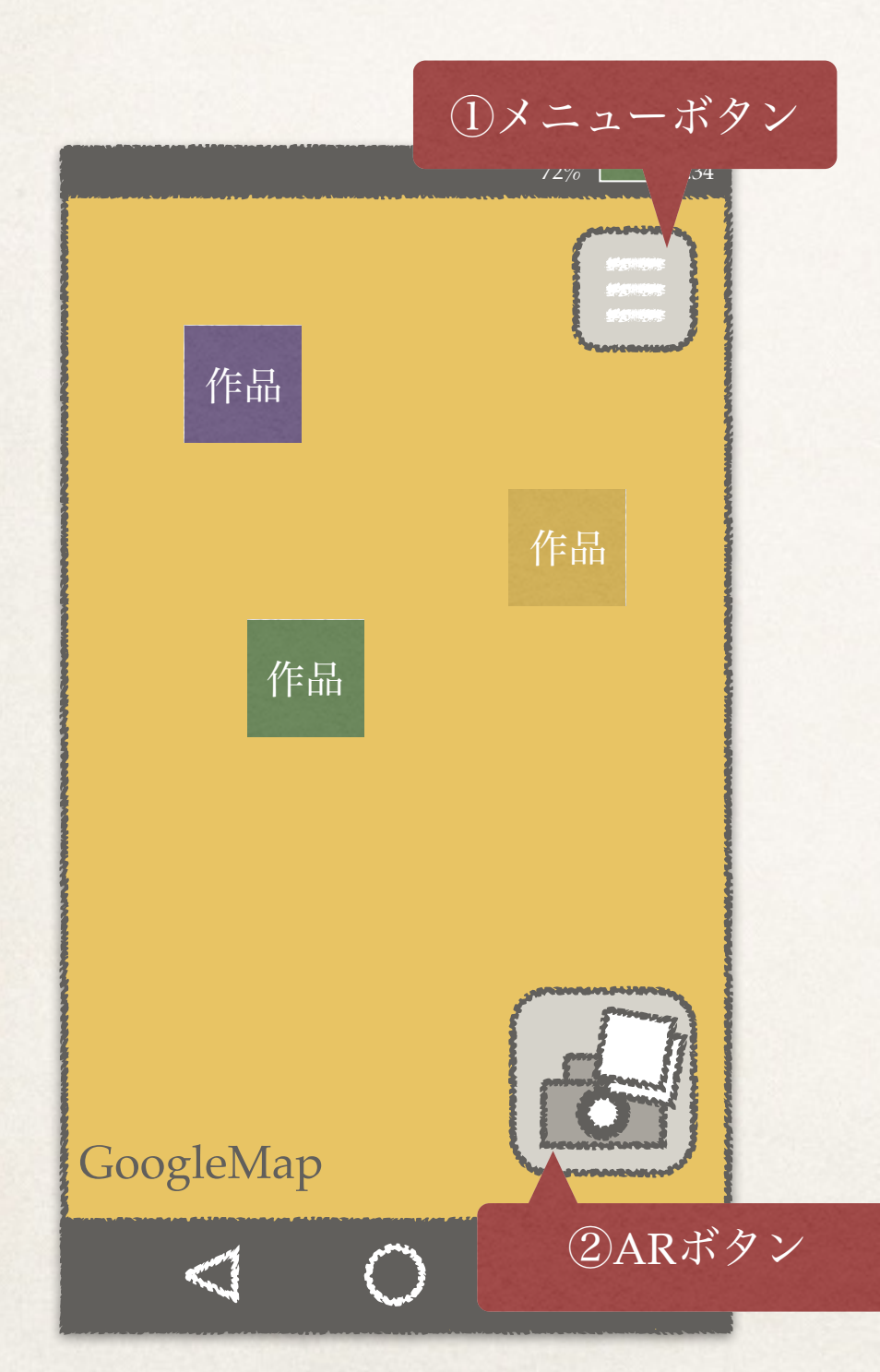

画像サイズ

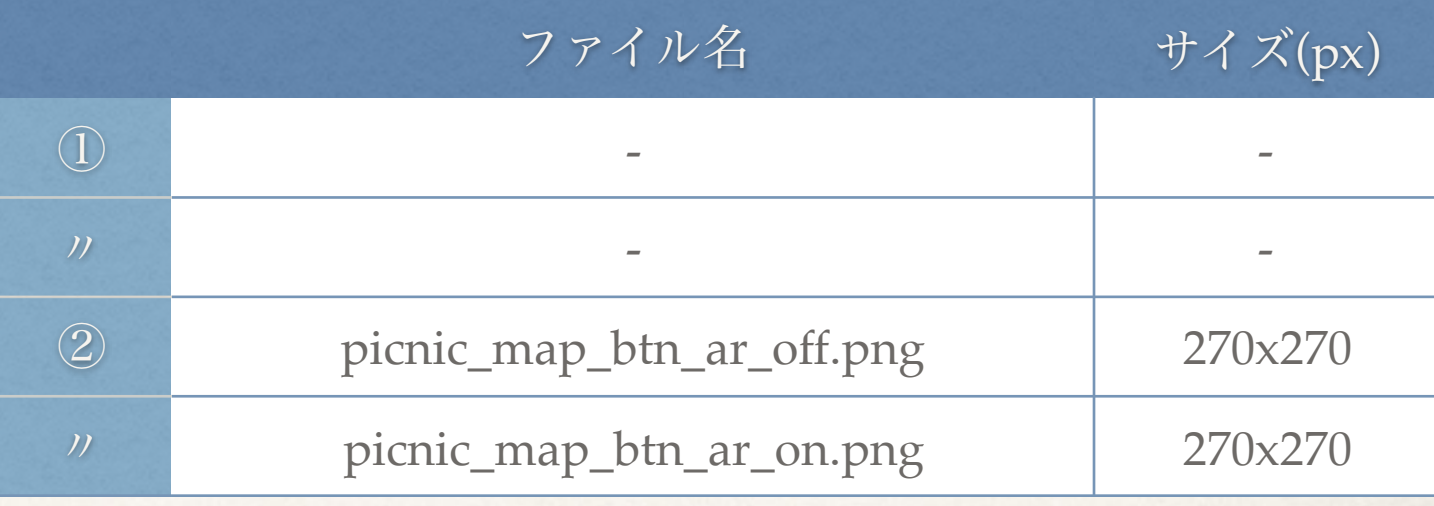

### 説明

①はAR画面と同じものが使われます。

②は「これを押すとAR画面に移動するんだな」と利用者が 直感的に分かる絵にしてください。

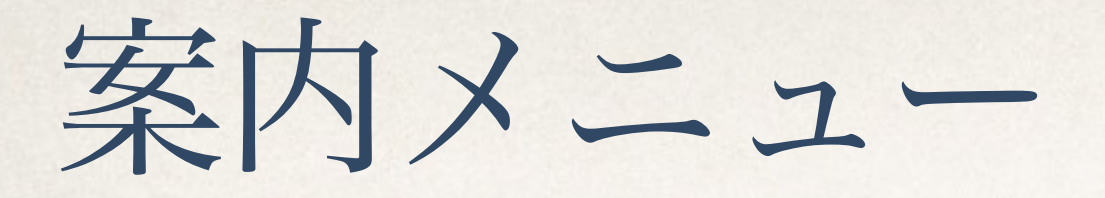

AR画面または地図画面で「メニューボタン」を押すと表示されるメニュー。 各種メニュー項目が表示されます。

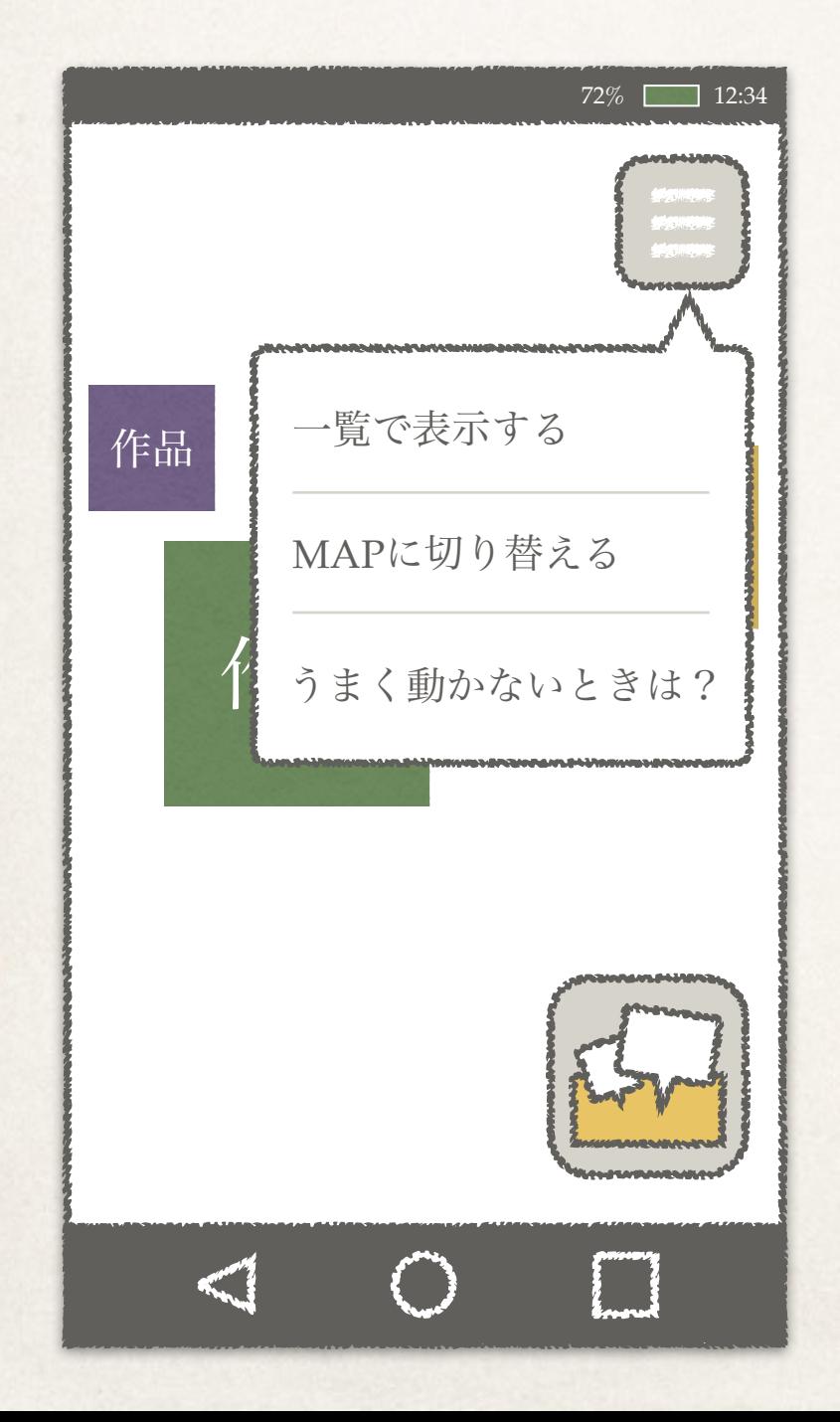

### 画像サイズ

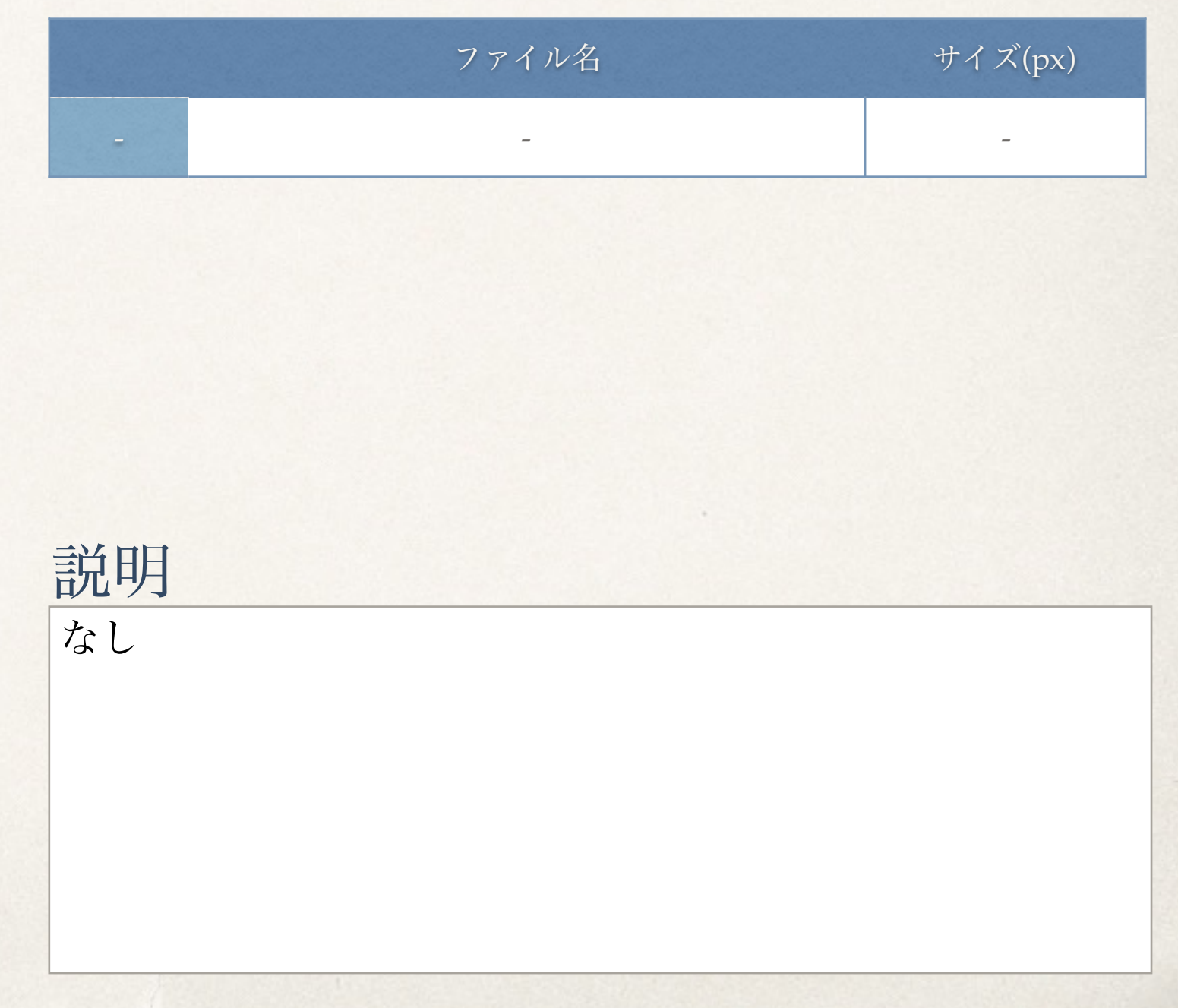

コンテンツ一覧画面

案内メニューの「一覧で表示する」を押すと表示される画面。コンテンツがリストで表示されます。

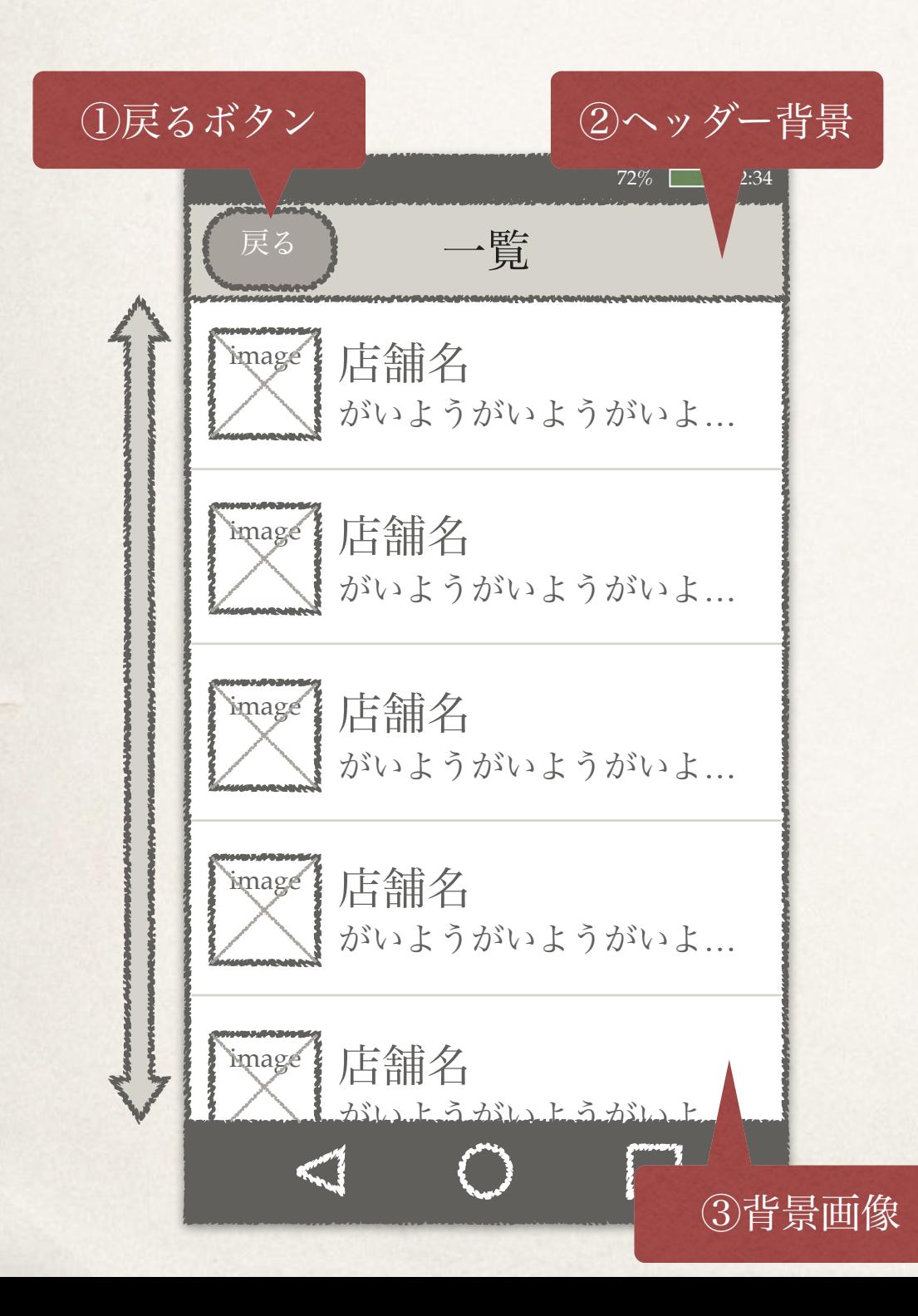

画像サイズ

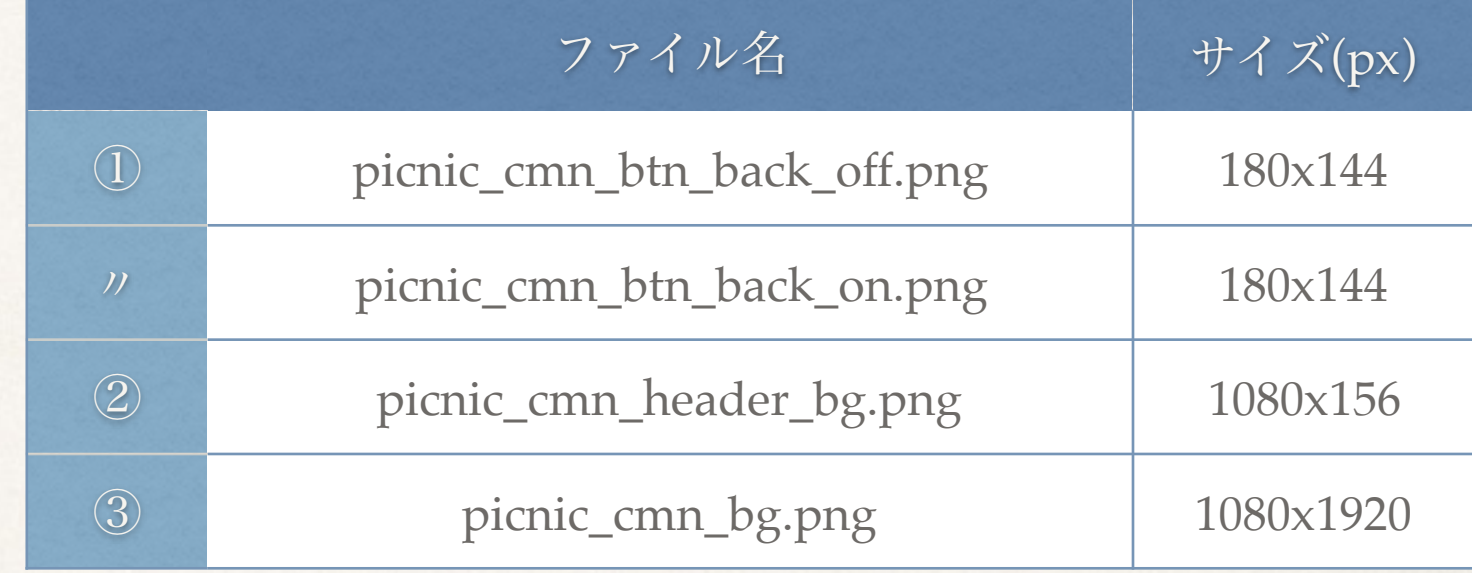

#### 説明

①②③で作成した画像は他の画面でも使用します。アプリ 全体の雰囲気に関わる画像です。

画面をスクロールしても③の画像はそのままの位置に居続 けます。

## コンテンツ詳細画面

AR画面か地図画面のコンテンツをタップする、またはコンテンツ一覧画面でコンテンツをタップすると表示 される画面。コンテンツの情報を紹介する画面です。

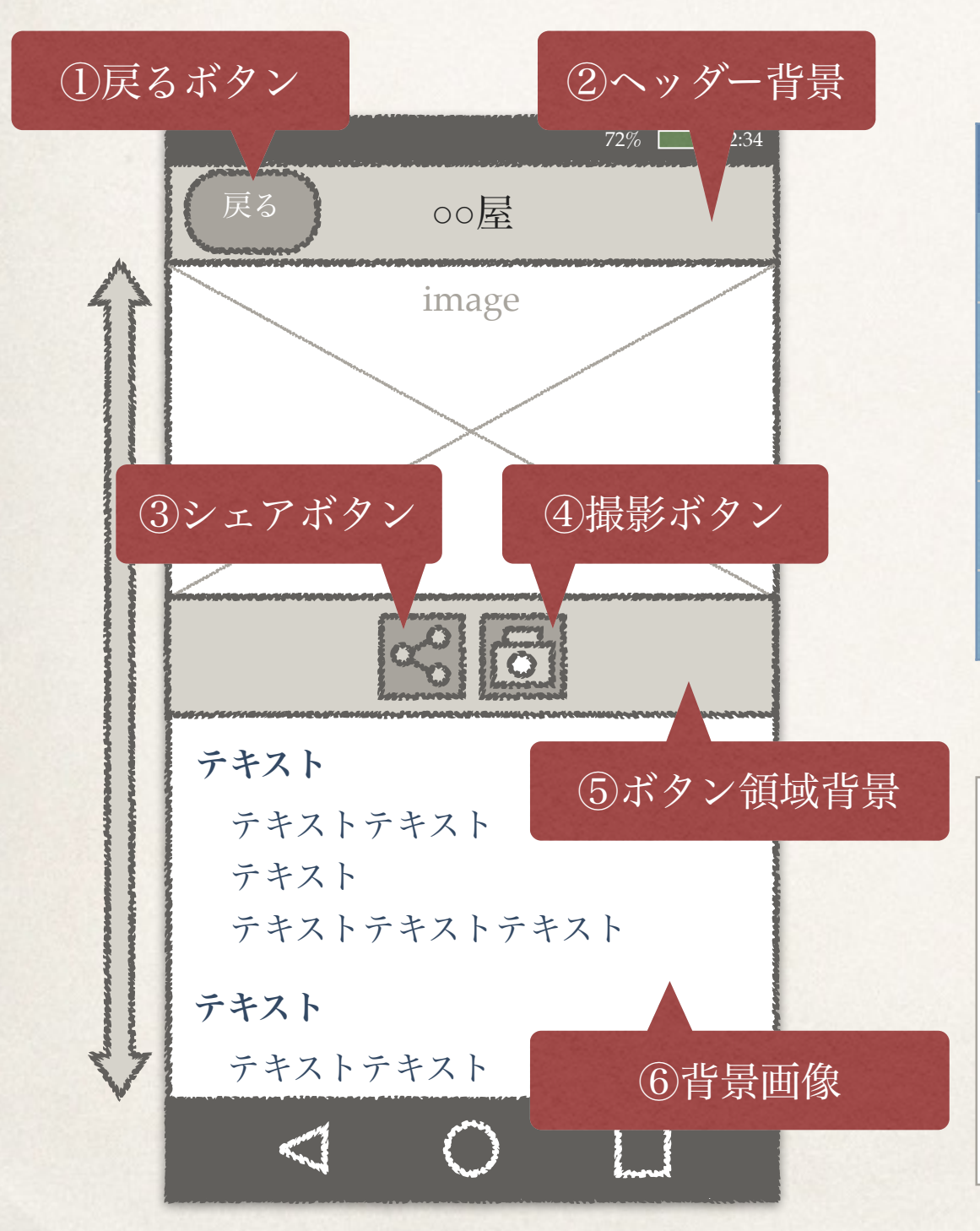

画像サイズ

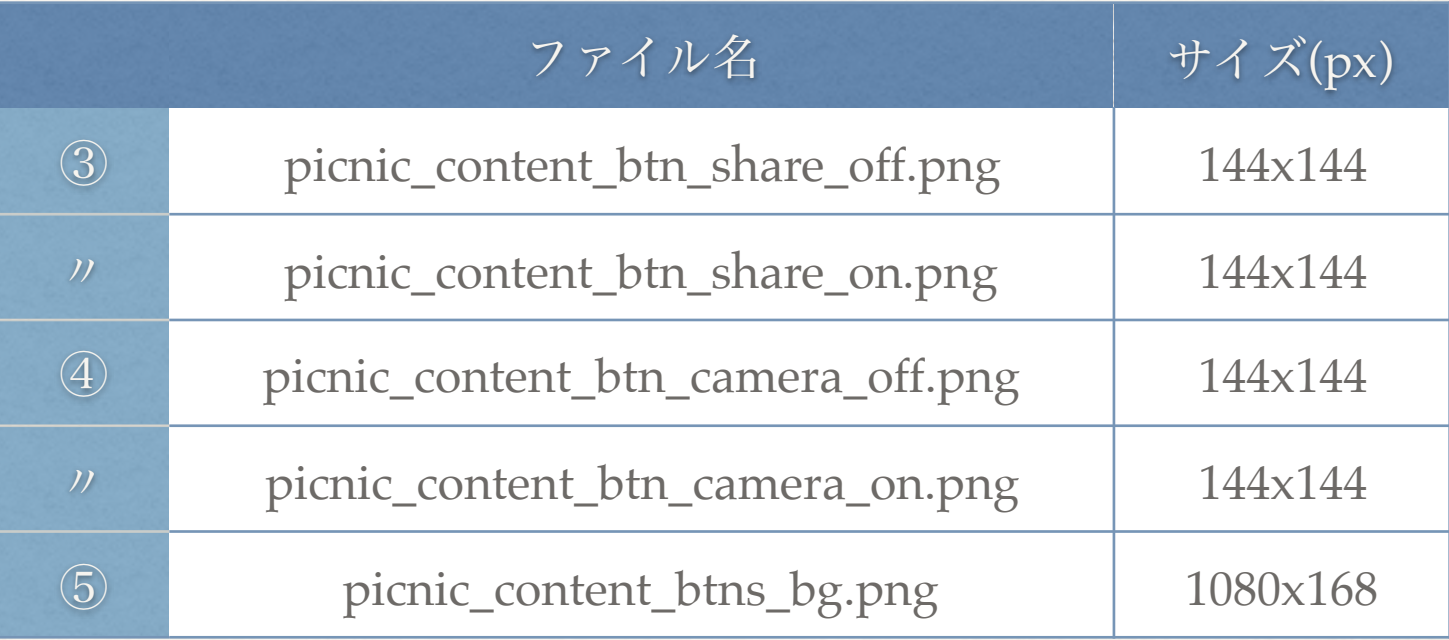

#### 説明

①②⑥はコンテンツ一覧画面で作成した 「picnic\_cmn\_btn\_back」「picnic\_cmn\_header\_bg」 「picnic\_cmn\_bg」を使用します。 ③はお店の情報をSNSやメール等にシェアするボタンです。 シェアボタンであることが分かる絵にしてください。

# 記念撮影画面

コンテンツ詳細画面で「撮影ボタン」を押すと表示される画面。 カメラ上に表示されているキャラクターやフレームと一緒に写真が撮れます。

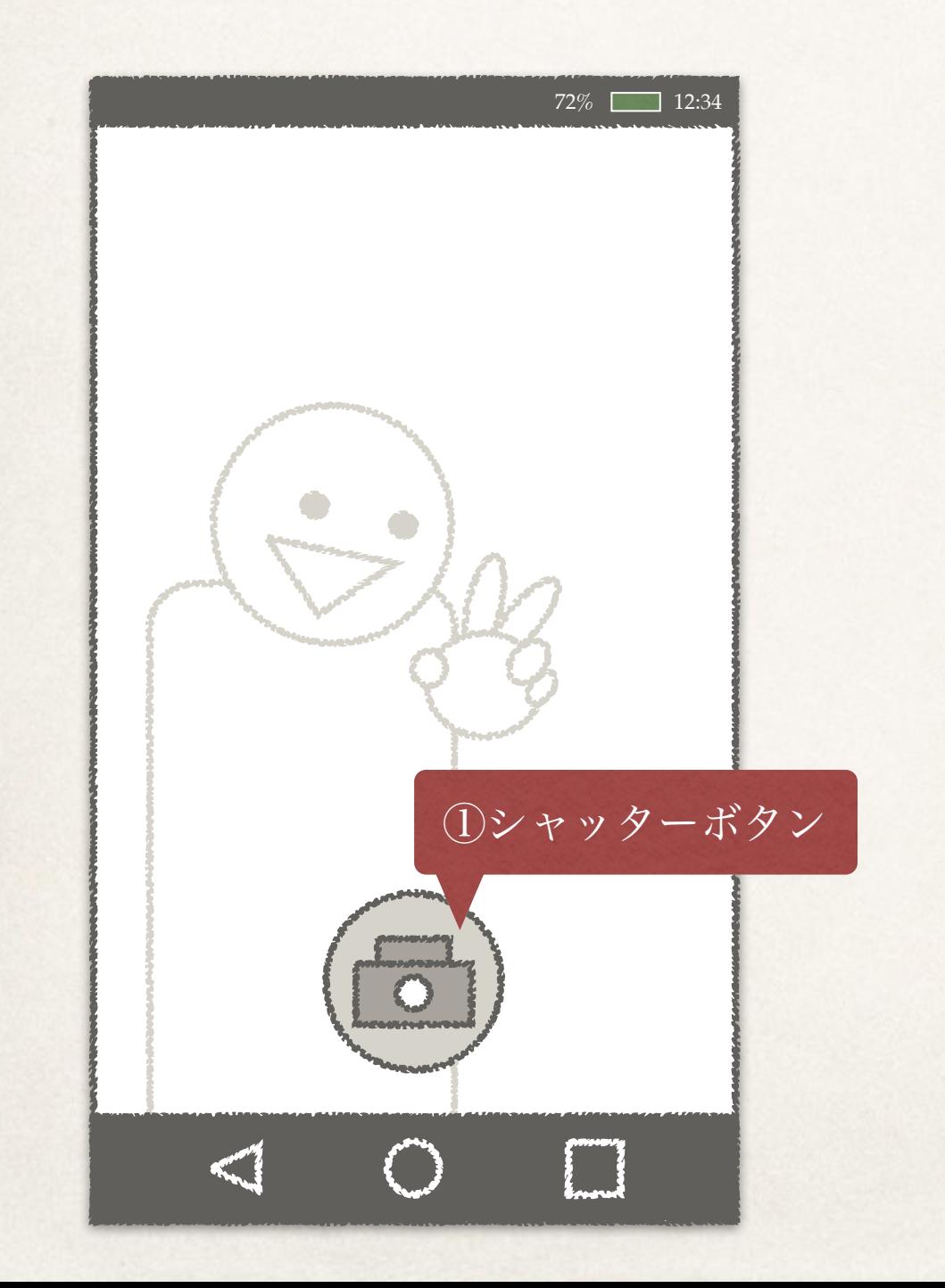

## 画像サイズ

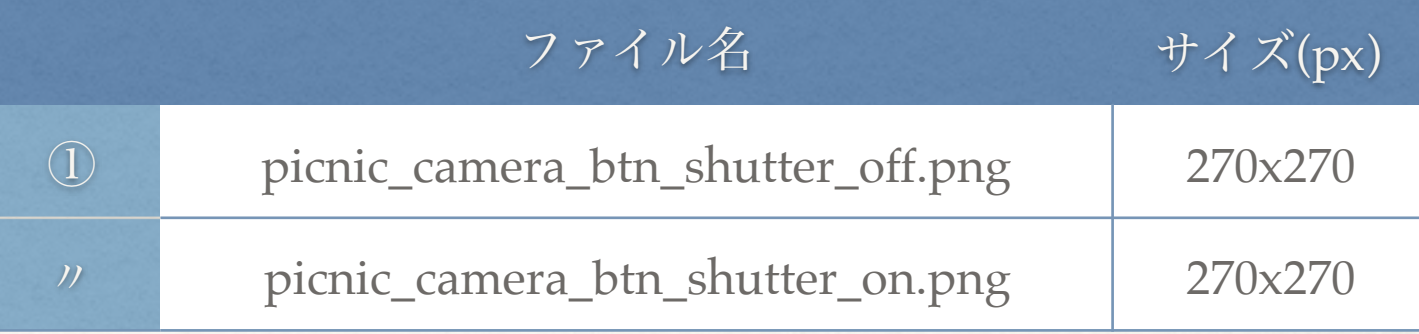

説明

#### ①は丸くなくてもOKです。

プレビュー画面

記念撮影画面で「シャッターボタン」を押すと表示される画面。 撮影した写真をプレビューし、保存する事ができます。

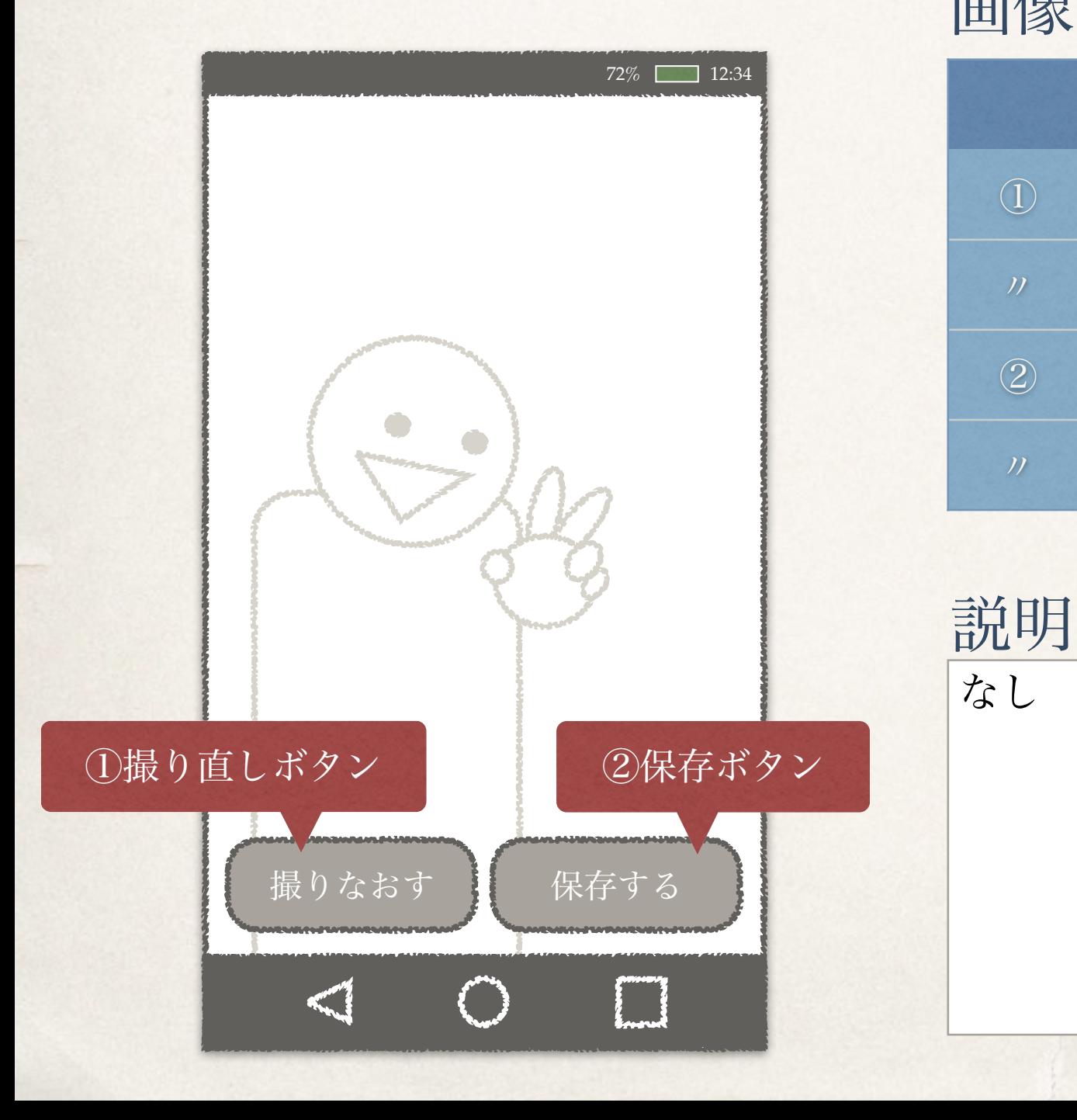

### 画像サイズ

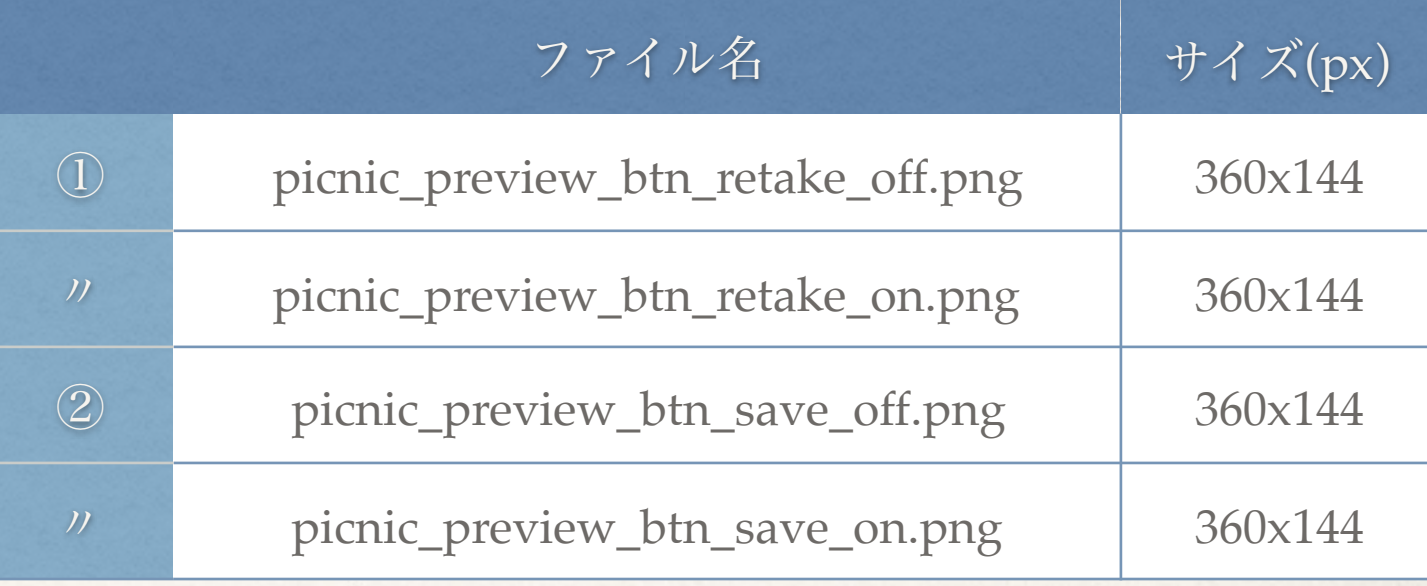

## 画像作成の注意点(1)

- 1. ボタンの画像は「押している状態」と「押していない状態」の2パターンを作成してください。
- 2. 背景画像・ヘッダー背景・ボタン領域背景は、フチが見切れても問題が無い画像を作成してください。 →スマホは機種によって縦横比が異なります。

 そのため、画面いっぱいに表示する画像の場合は上下が少し見切れる、または左右が少し見切れる ことがあります。

→例えば、フチの近くにタイトルロゴを入れると、文字が見切れてしまいます。

- 3. 多少は画像が伸縮しても問題無いように作成してください。
	- →機種によって様々な縦横サイズが存在するため、画像が拡大縮小されて描画されることがあります。 →例えば、1pxの線を用いた画像が縮小されると、線が潰れてしまう可能性があります。 このような「等倍でないと困る」画像は作成しないでください。
- 4. 本資料の画面イメージに描かれている絵、形、背景色、文字色、はサンプルであるため、本資料の画面 イメージの絵柄に合わせて画像を作成する必要はありません。
	- →例えば、地図画面の「ARボタン」でカメラが描かれていますが、カメラの絵にする必要は ありません。角を丸くする必要もありません。(もちろんカメラにしても角丸にしてもOK。)

## 画像作成の注意点②

- 5. 各画面イメージの左側にある矢印は、スクロールする範囲を表しています。
- 6. 画面がスクロールする際、上下に移動するのは文字や写真、サブタイトル等のパーツのみです。背景画像 は上下に移動しません。

そのため背景画像を作成する際は、「背景画像は移動しない」「画像の上を文字等が移動しても違和感 がないよう作る」を意識してください。

- 7. 画像は全て「png」且つ「背景透過」で作成してください。
- 8. 画像のファイル名とサイズは、各ページに書かれた内容と一致するように作成してください。 もし一致していないものがあると、アプリ上で正常に画像が表示されません。